## **Creating a Teams League match on RealBridge**

The Player & Director links will be available on the [website](https://www.bridgewebs.com/cgi-bin/bwoo/bw.cgi?club=exeter&pid=display_page18#rule_2) where you book your session.

To set up your session details click on the Director link which takes you to the log in page.

Log in with your Name which takes you to the lobby. Here you can change the Session name and identify the team tables as necessary.

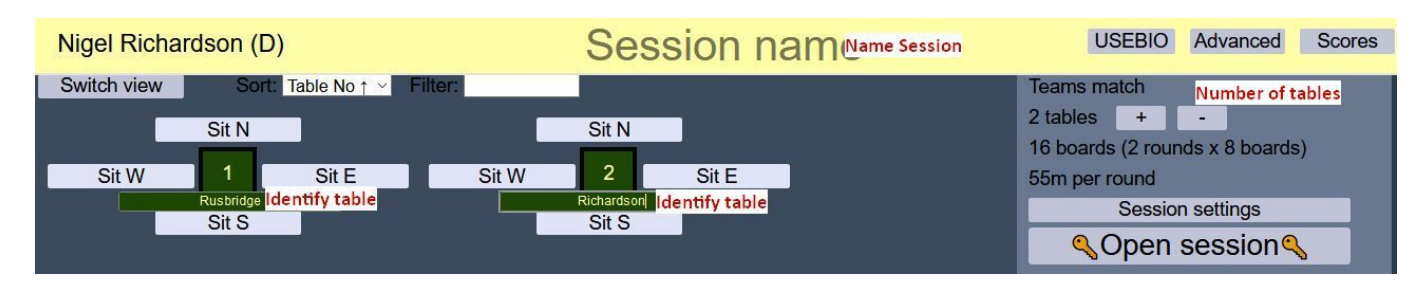

The **Session settings** (see below) will have been set for a 16 board match with a half time break to swap opponents. Click **Open session** which allows the players to log in and take their seats. As Director you can visit any table by leaving your table & clicking the table concerned.

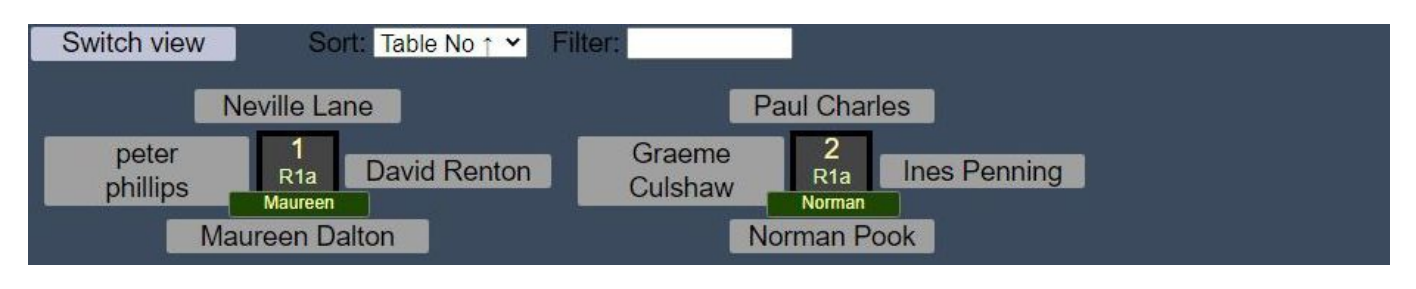

When all the players are ready, go to the lobby & double click **Start round 1**. When play is started the system moves the E/W pairs to the opposition's table. Return to your table to play.

On completion of the first half the system will take you back to your home table. The away team will need to change orientation by "**Leaving**" and returning in the rotated positions.

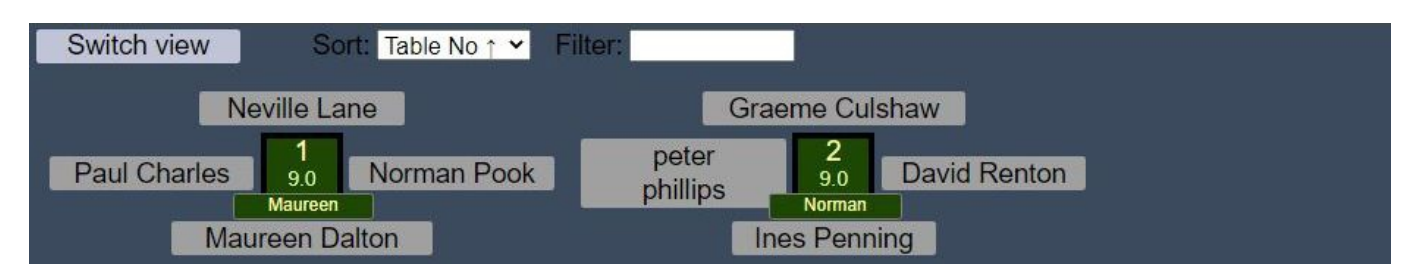

When both teams are ready, **Start** the second half. When all the boards are played the system will, once again, take you back to your home table.

**Chat** sends message to current location. **ANNOUNCE** sends message to all tables and lobby.

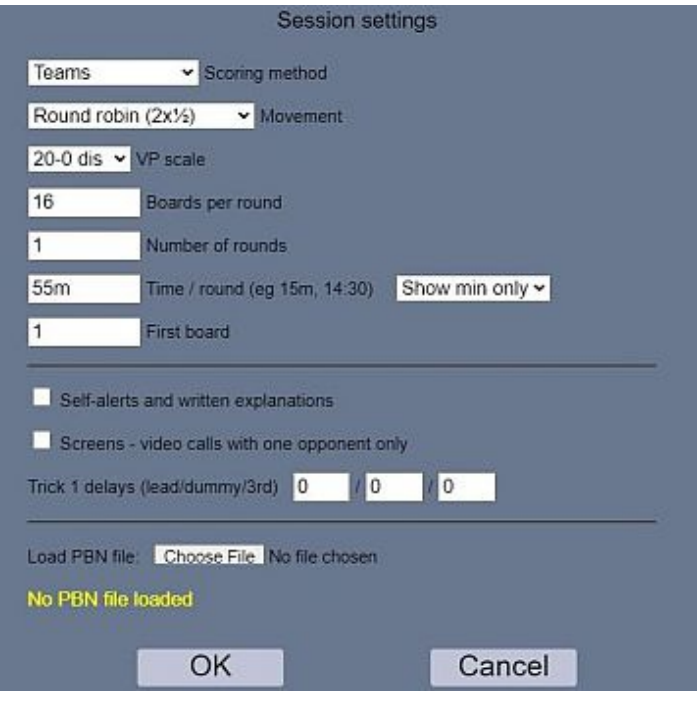